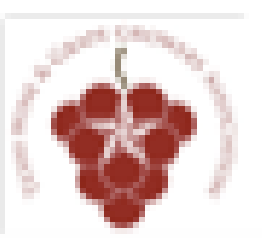

### 2011 ANNUAL CONFERENCE & TRADE SHOW aj tre **TEXAS WINE & GRAPE GROWERS ASSOCIATION**

### **Making Wine Social:** How to use social media to market your business.

### **THANK YOU SPONSORS**

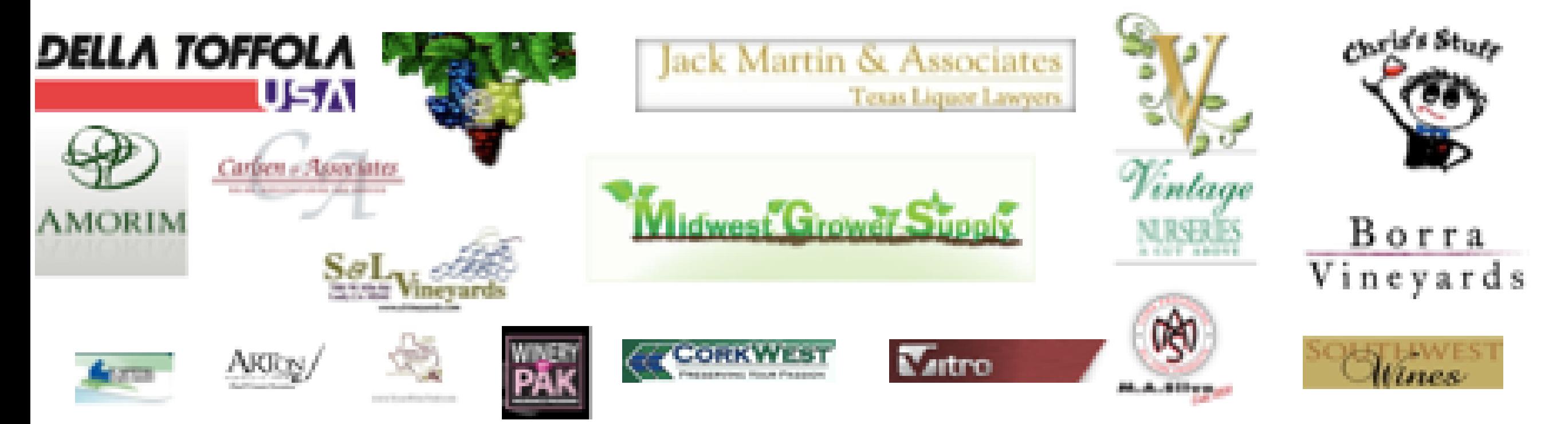

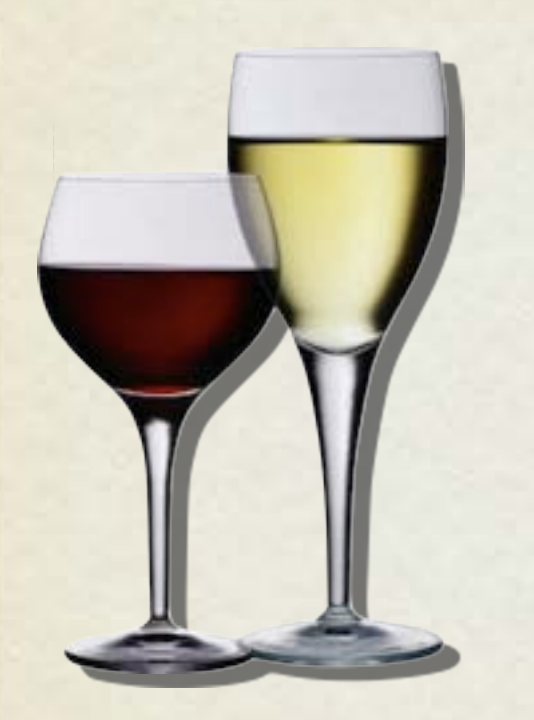

# facebook.

Marketing

William F. Humphrey, Jr. Texas Tech University Rawls College of Business Texas Wine Marketing & Research Institute

# Agenda

- Why market on Facebook?
- How to set up a Brand Facebook page
- How to claim a Facebook Places page
- How to create and administer a Facebook Places Deal
- How to launch paid advertising for your brand page

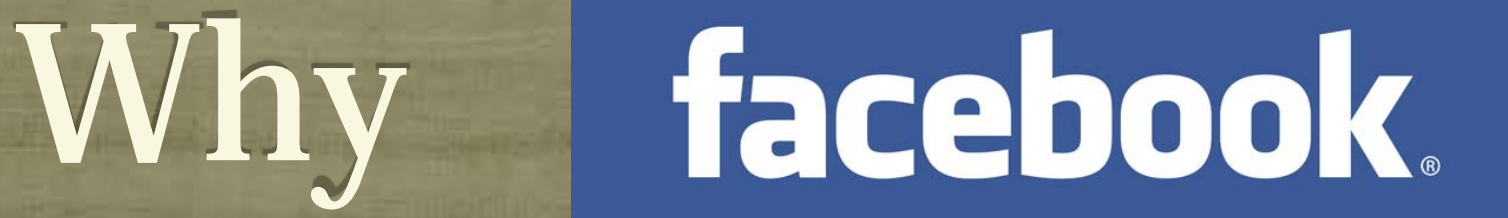

- Facebook boasts over 500 million active users.
- 50% of users log in daily, many more than once.
- Average user has 130 friends on the site.
- 200 million people access Facebook on their mobile phone (and are twice as active as web users).
- Facebook marketing (Pages, Places, and Deals) are FREE and EASY to create and maintain.

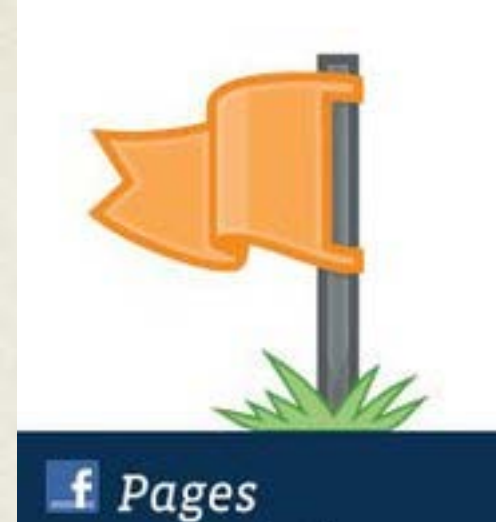

on Facebook

Creating a Page for your business

# facebook Pages

- **Facebook Pages are the** primary communication vehicle for brands on Facebook.
- They are free and quick to set up.
- Any updates a brand makes shows up in their fans' newsfeed.

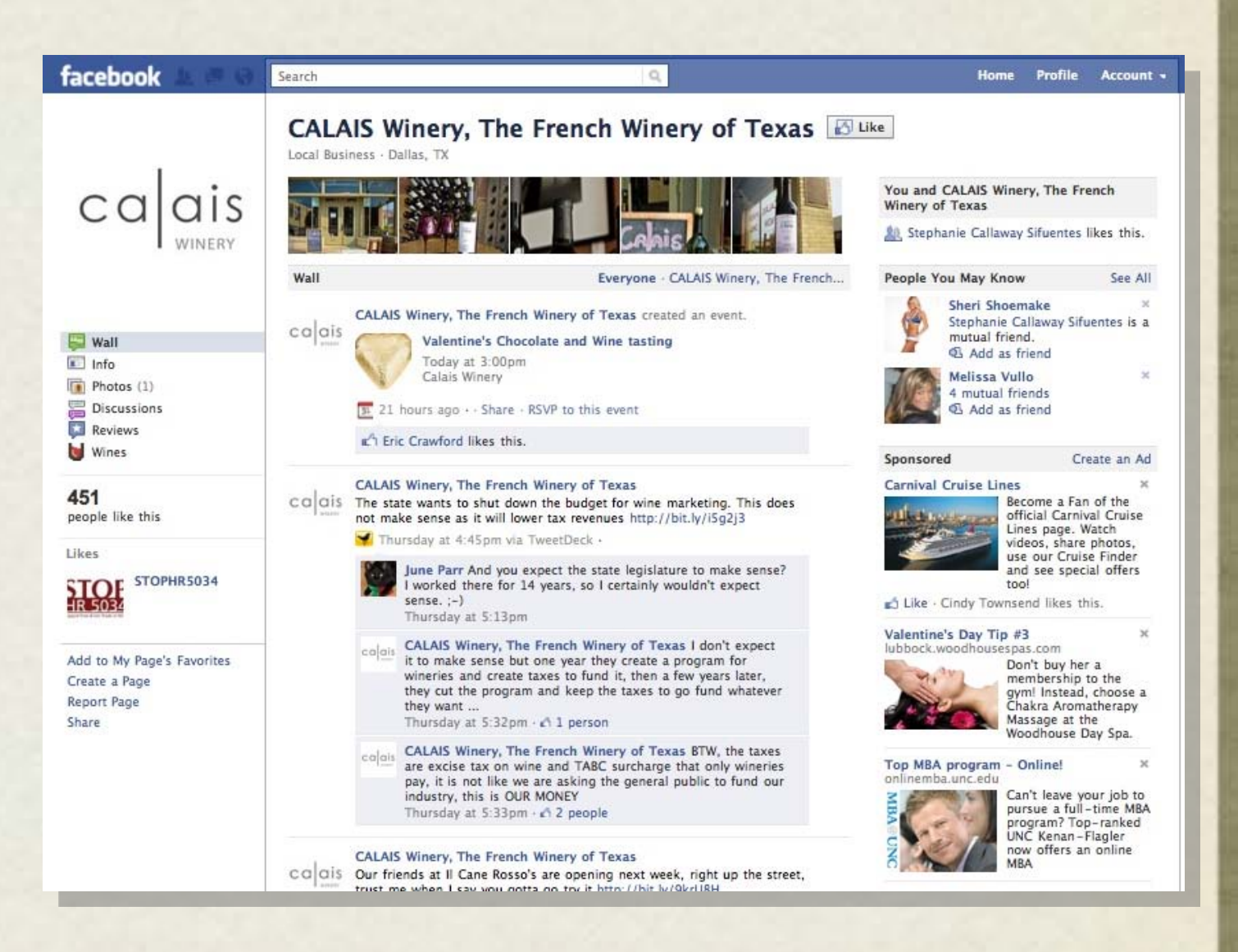

# facebook Pages

- Do not set up your business as a personal profile - you will max out your total # of friends.
- Set up your page as a Facebook Page to have unlimited fans and better marketing opportunities.
- Now, here's a step by step guide.

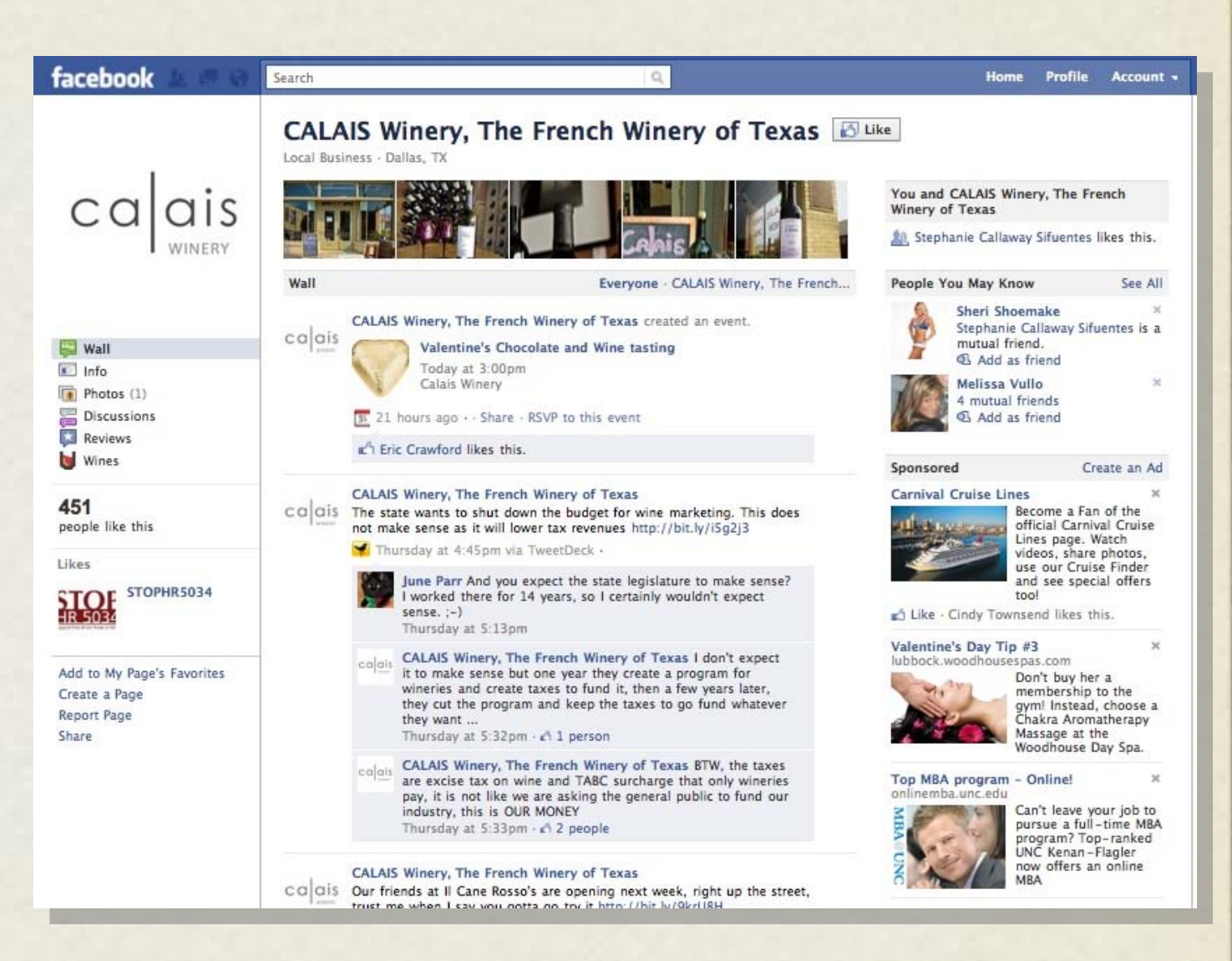

- Step 1: If logged into Facebook, log out.
- Step 2: At the bottom of the Sign Up page, select "Create a Page for a celebrity, band, or business."

### facebook

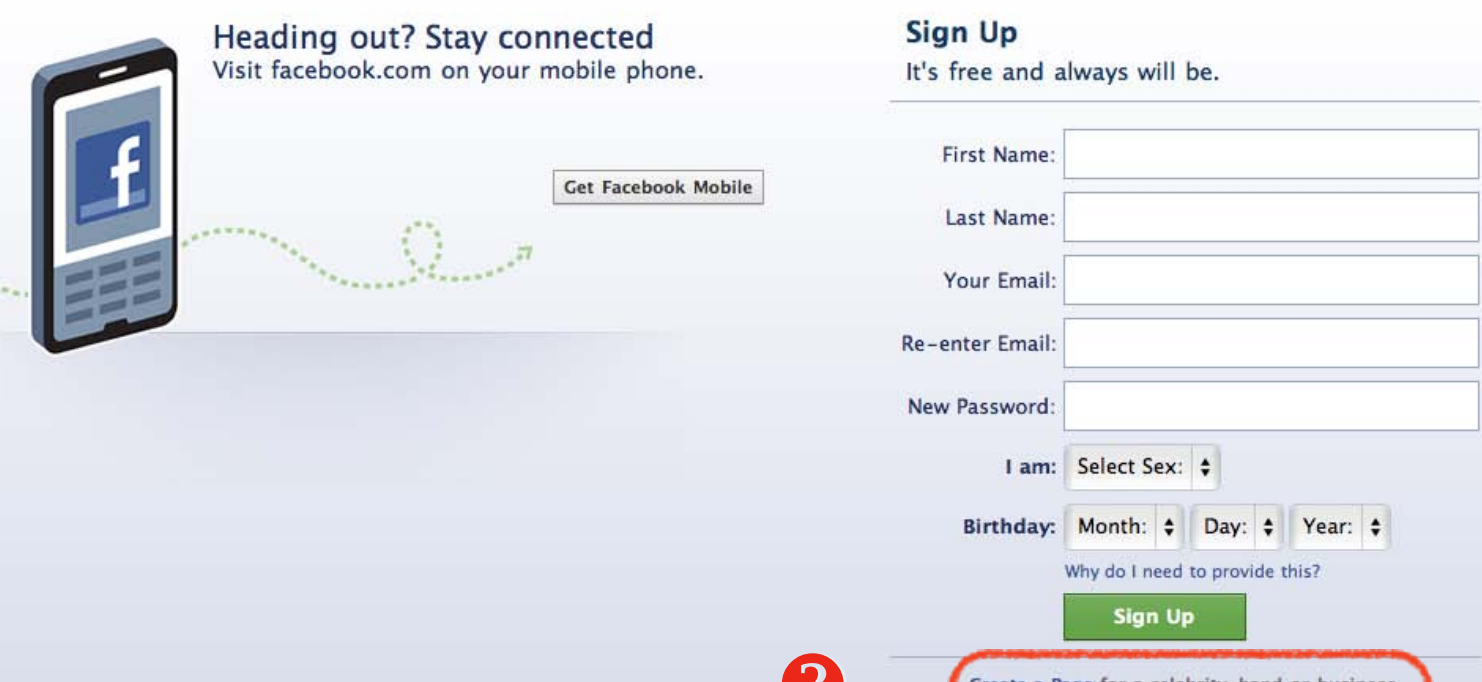

 $\epsilon$ 

wfhumphrey@gmail.com

. . . . . .

Forgot your nassword

Login

# Creating facebook S

- Step 3: Select either Brand or Local Business.
- Step 4: Choose the page name & indicate you are the authorized administrator for the page and click "Create Official Page."

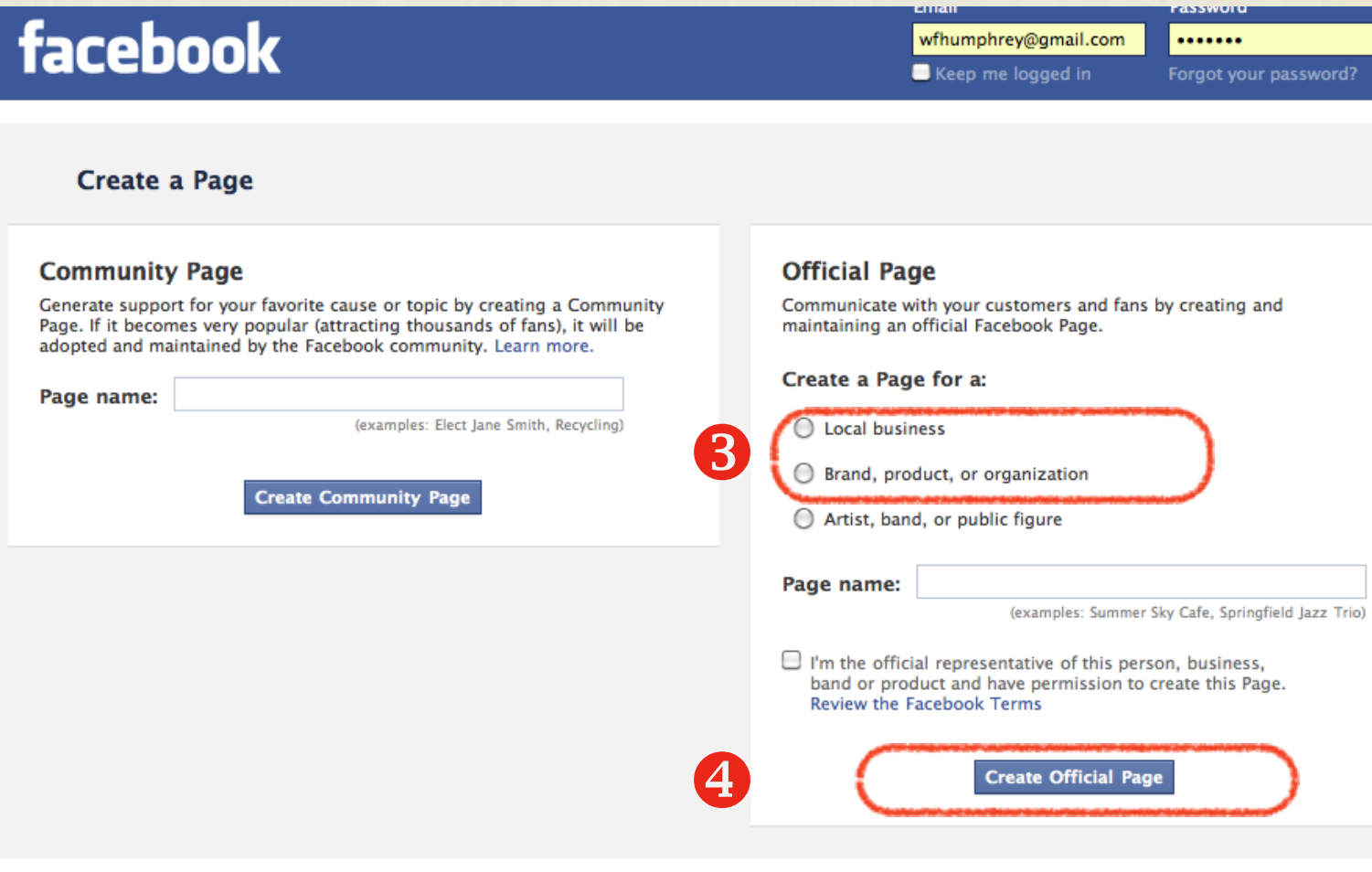

- Step 5: Add an image that will serve as your profile picture.
	- Note: Despite FB's suggestion, do not invite friends yet.
- Step 6: Set an initial status update welcoming your fans to your official FB page.
	- Consider doing several updates to fill the pages so it doesn't look so new.
- Step 7: Click Edit page and make further customization."

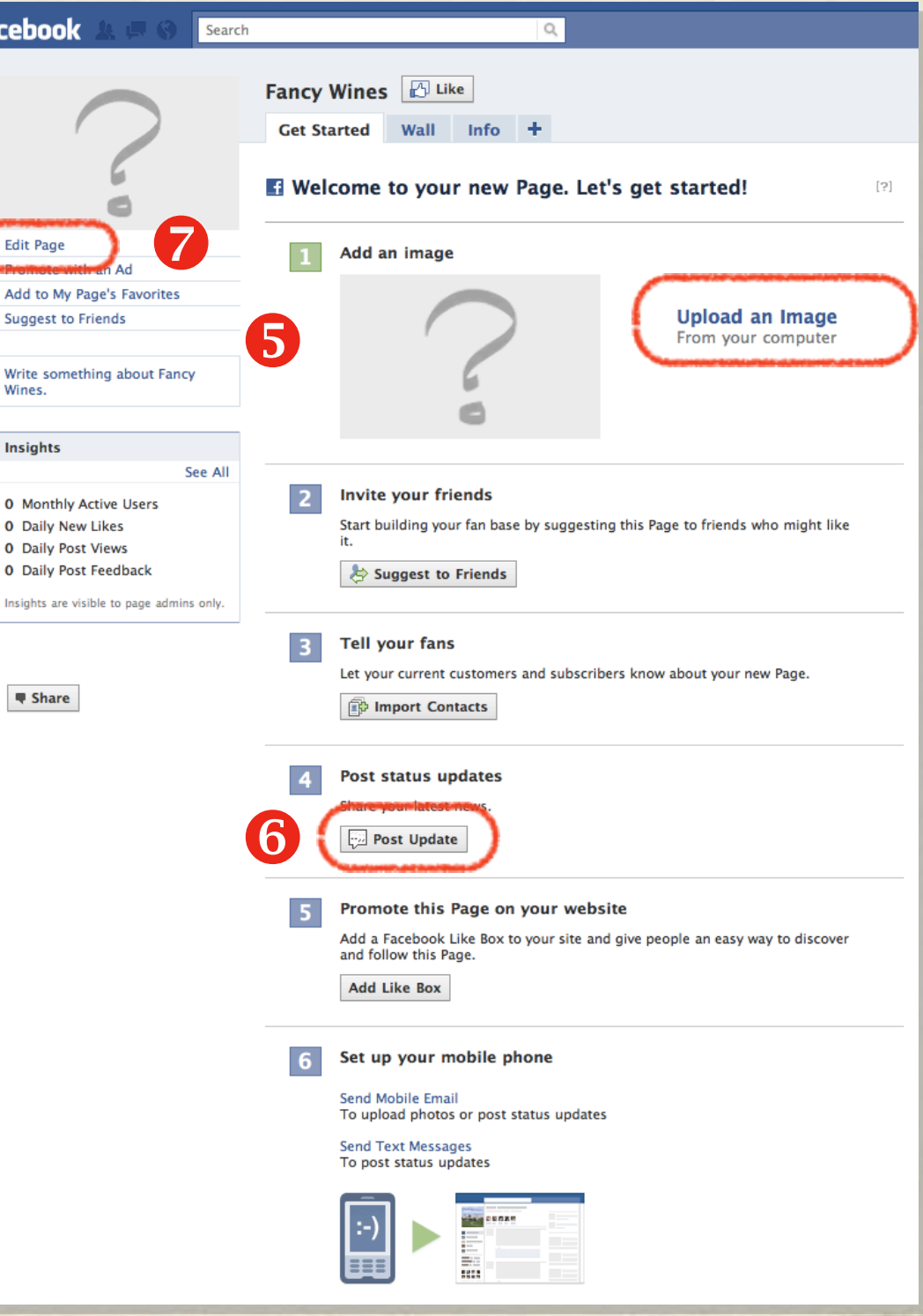

fa

• Step 8: Select Wine/Spirits as category under Consumer Products.

凸  $\overline{\mathbb{D}}$ 

- Step 9: Fill in details of your  $\bullet$ business. This is your chance to brag about awards and your business approach. Select "Save Changes"
	- Click View Page to see that page as it currently looks

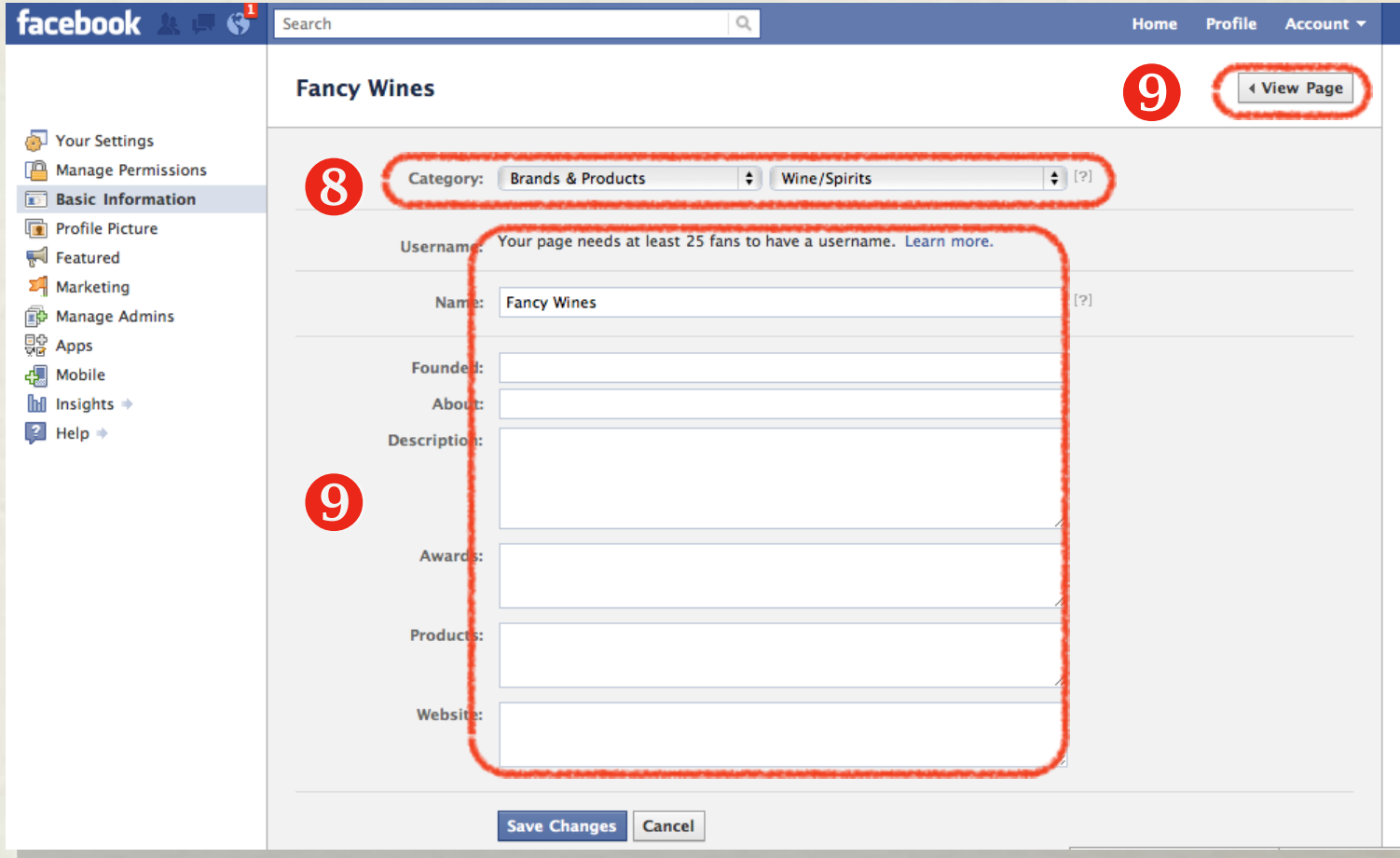

- Step 10: Add some photos that represent your brand best along the top of the new Facebook layout.
- Congrats! Your page is READY!  $\bullet$
- Now: INVITE your friends to become fans. Ask them to invite their friends too.

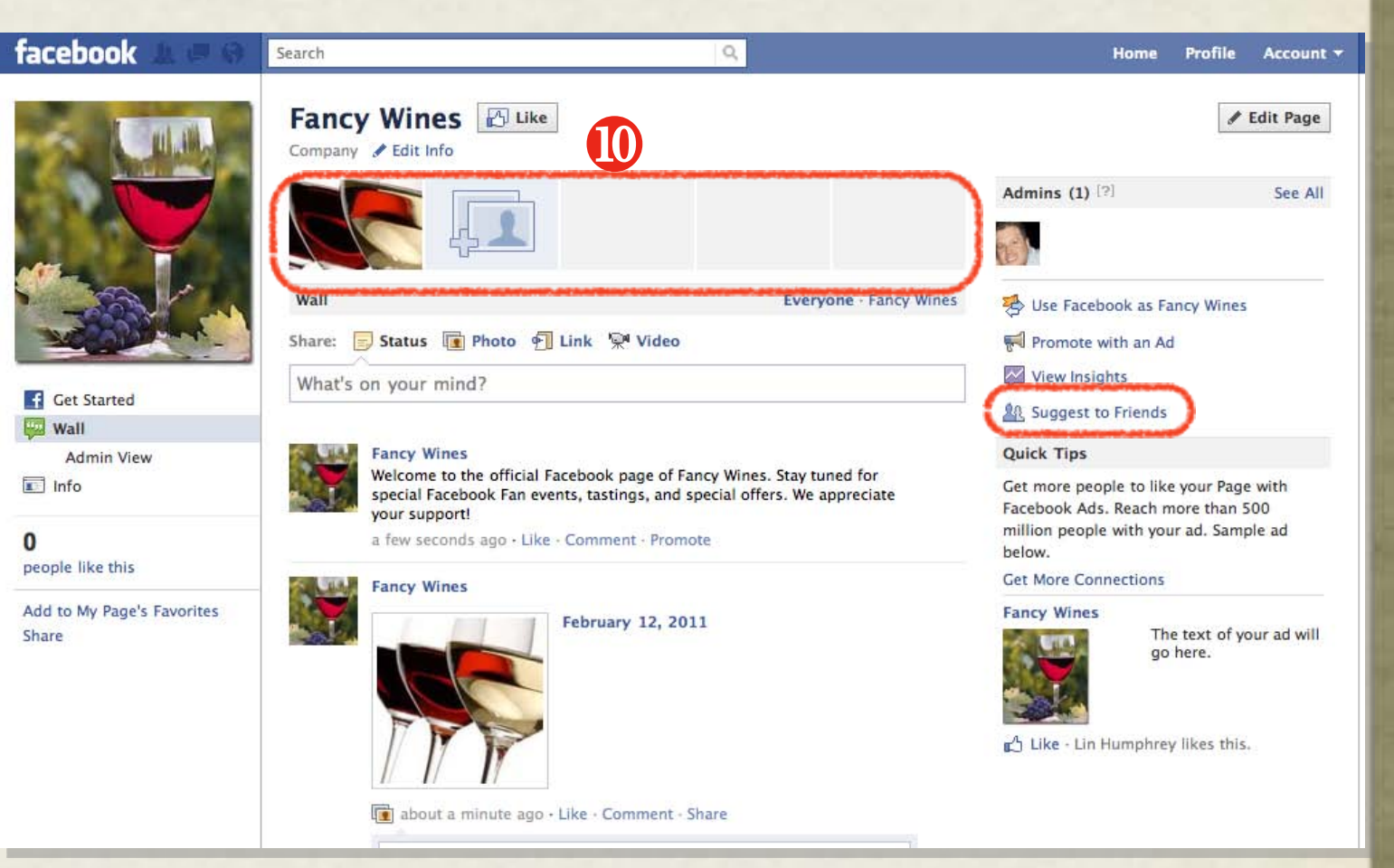

### Other comments:

- Adding images along the top puts them on your wall.
- As you add images later, they will add in the top. You can change it back by hovering over the image and clicking X.
- As you get new pictures, add them slowly (2x day) so that the images get more exposure to your fans' Newsfeed.

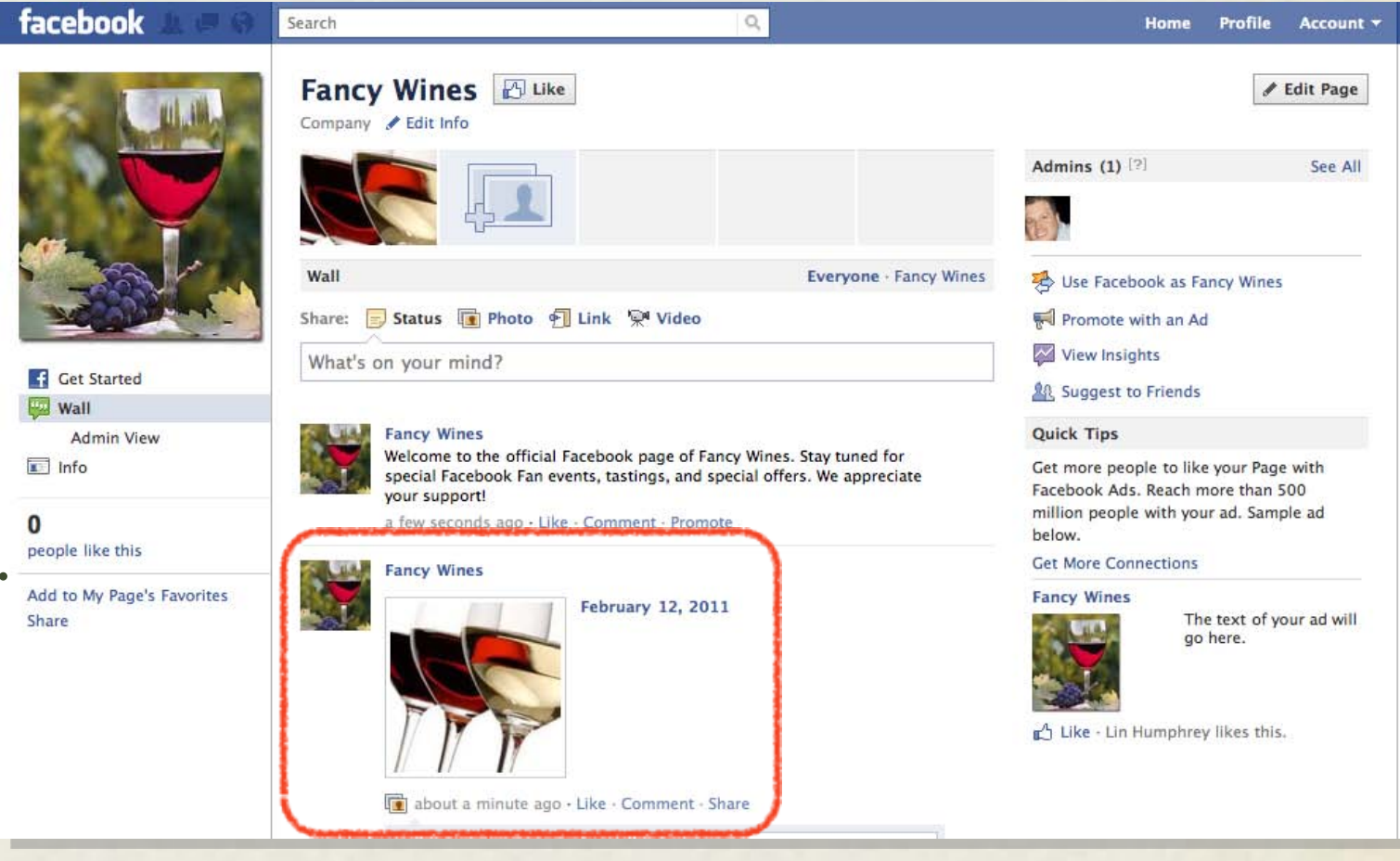

## Vanity facebook URL

- Once you have 25 fans, go to Facebook.com/username to select an easy to remember web address (vanity URL).
- You will be shown a drop down of all the pages you manage.

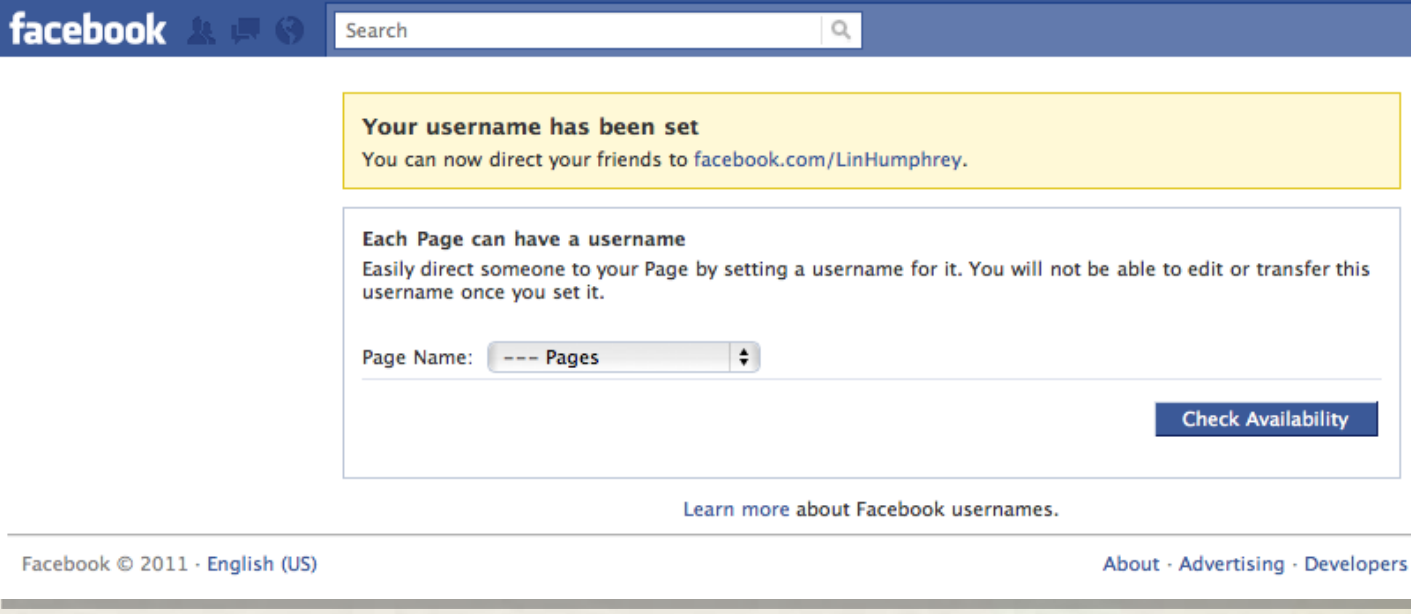

## Vanity facebook. URL

- Open the drop down and select the appropriate page.
- Check to see if the name you want is available. If not, choose a variation.
- Once you find a name that is  $\bullet$ available, Facebook warns you that this name cannot be changed.
- Now you can share your easy to  $\bullet$ remember web address on marketing pieces.

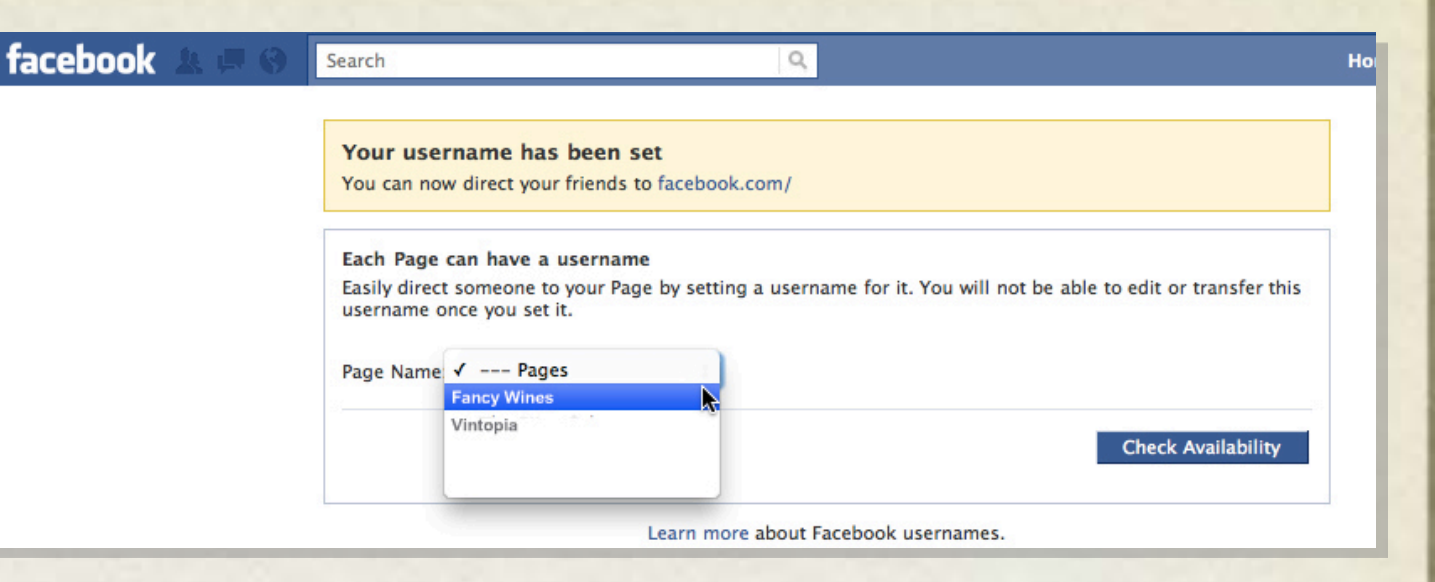

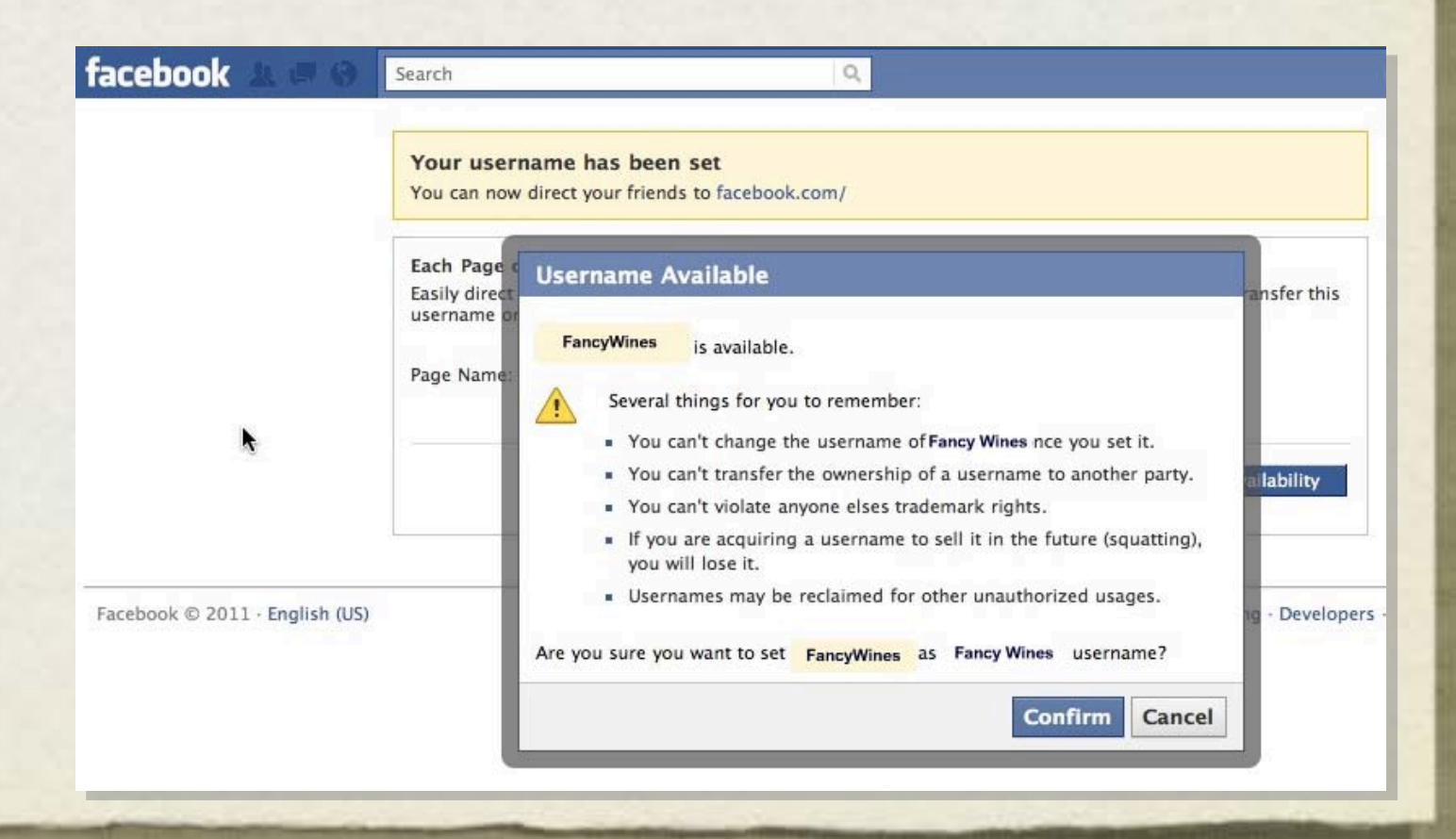

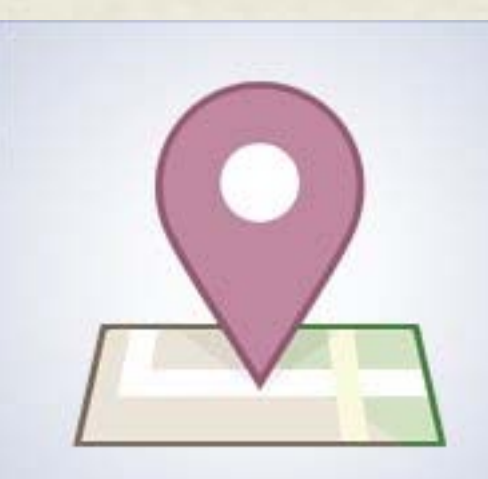

### Facebook Places & Facebook Deals:

facebook Places

Getting in the Location Game

### What is **Facebook Places**

- Facebook Places allows users to "Check-in" to a physical location, alerting friends to their current whereabouts
- Users can 'tag' friends with them.
- Check-ins message an endorsement of a place or business to a user's network of friends or colleagues.
- Places serves as the platform  $\bullet$ for Facebook Deals.

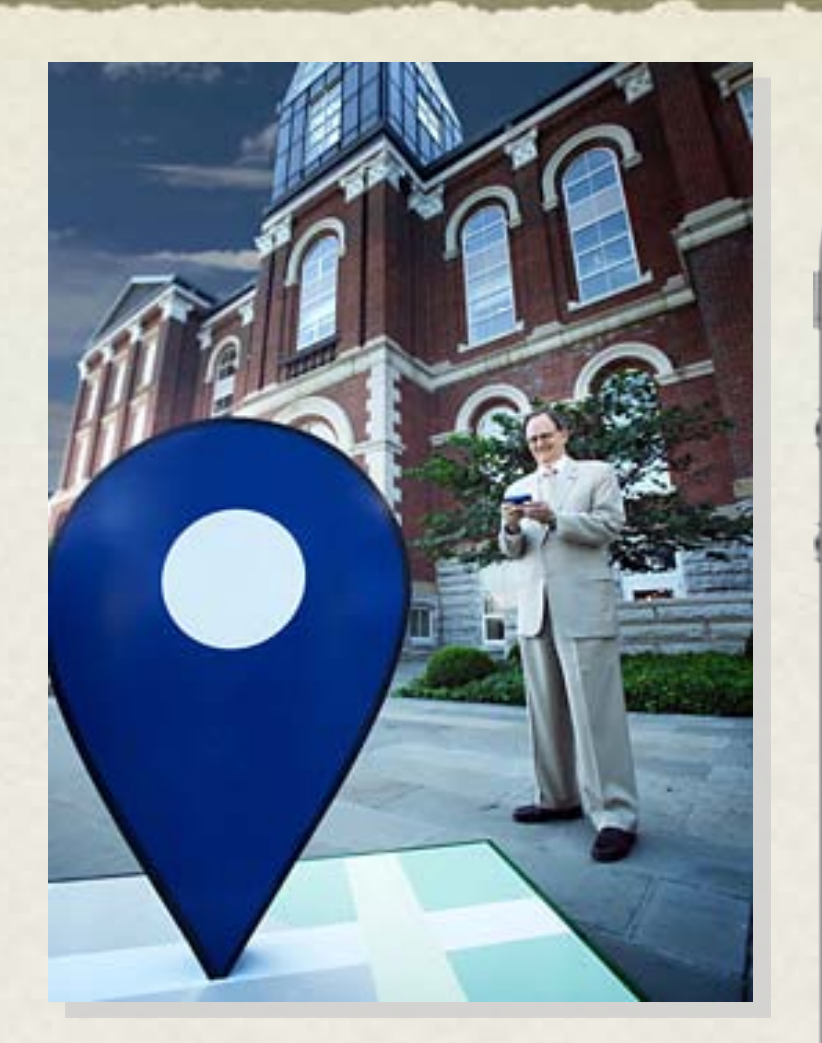

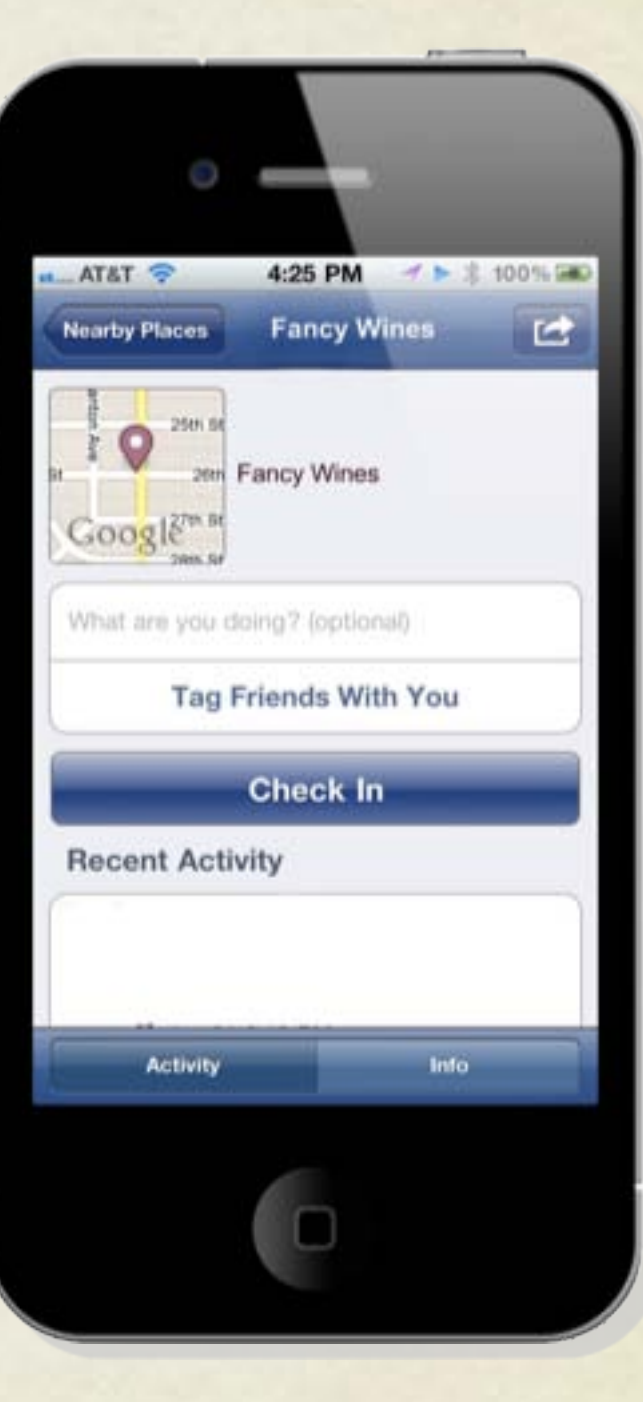

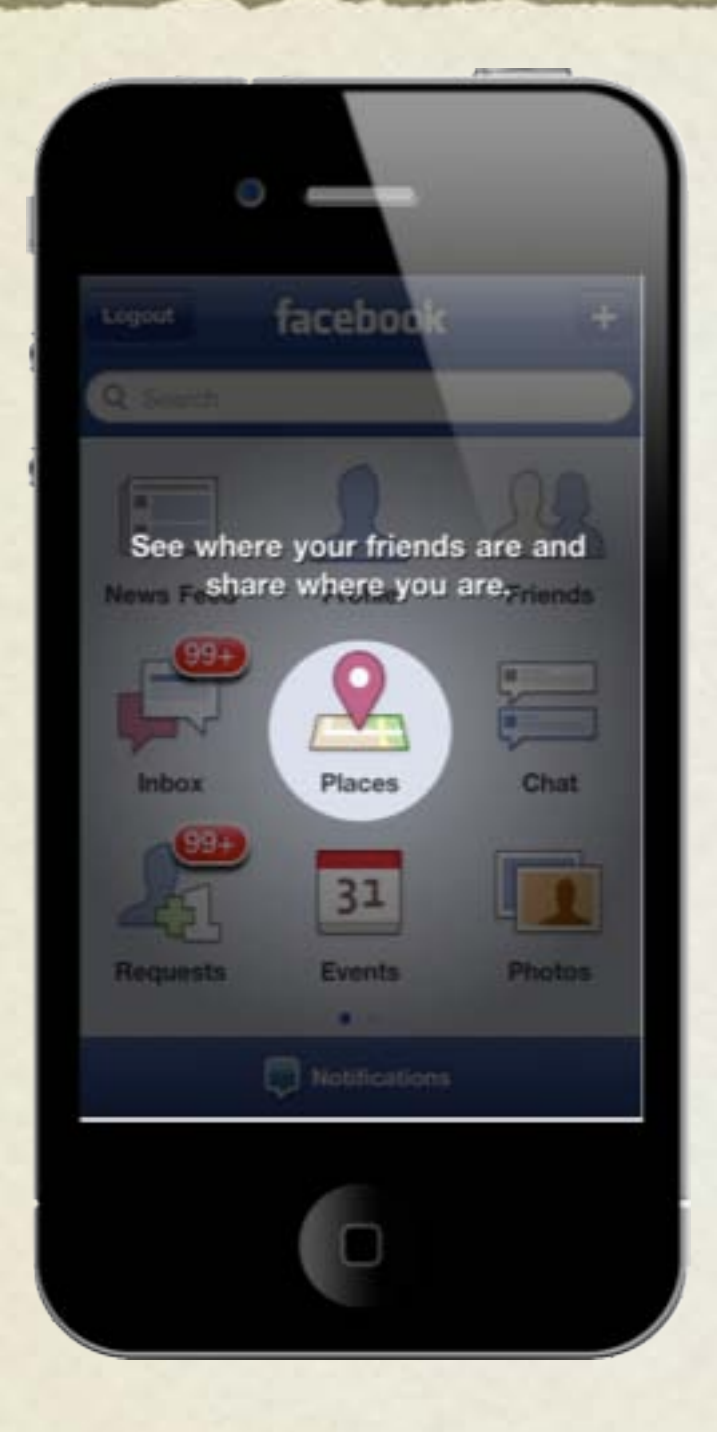

## Choose Places on the mobile app or browser

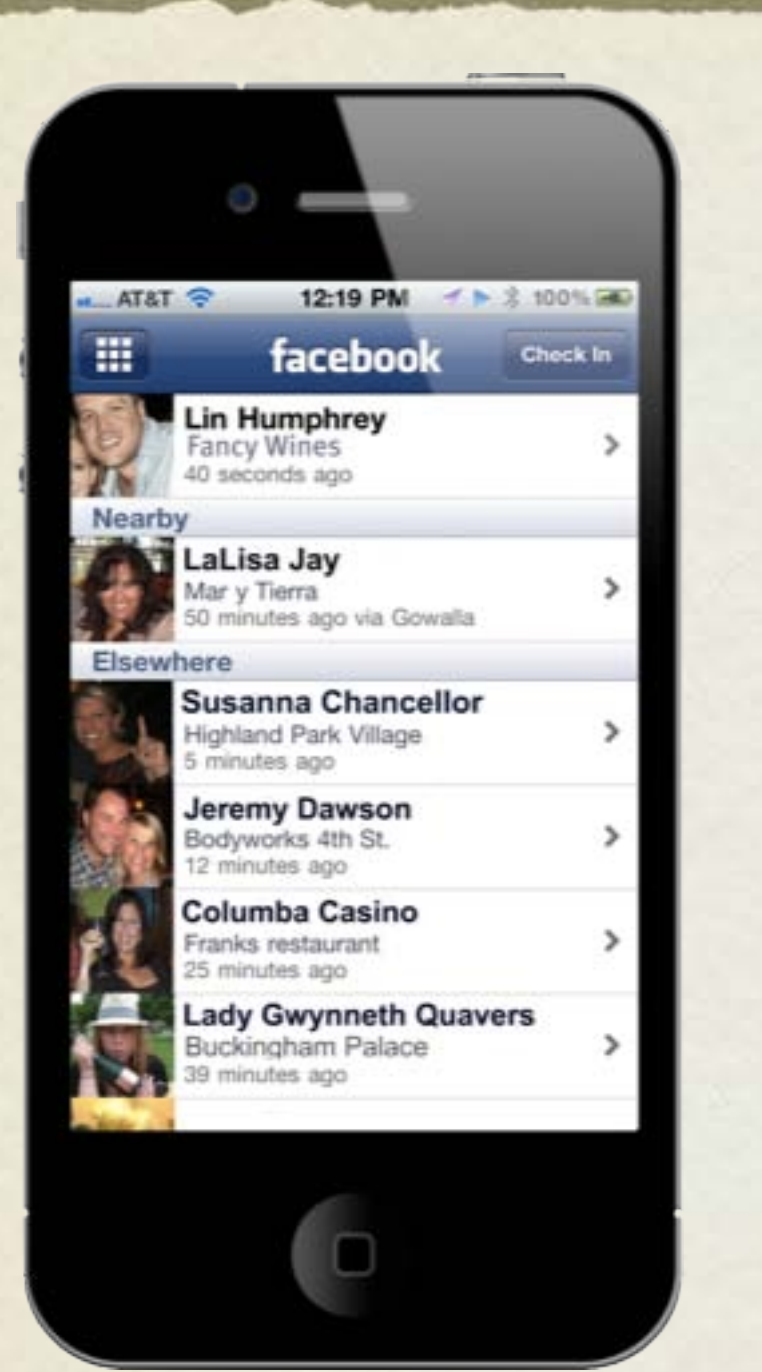

## Your friends and their check-ins display.

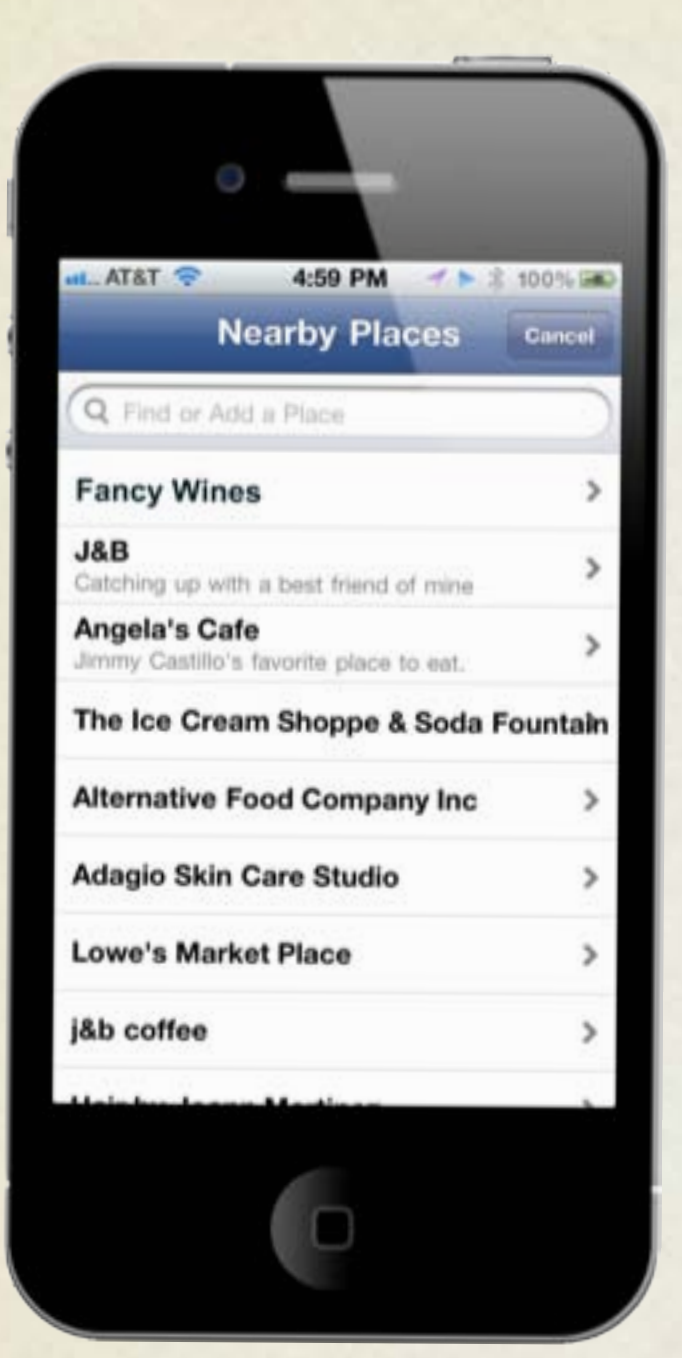

### Nearby businesses show based on GPS location.

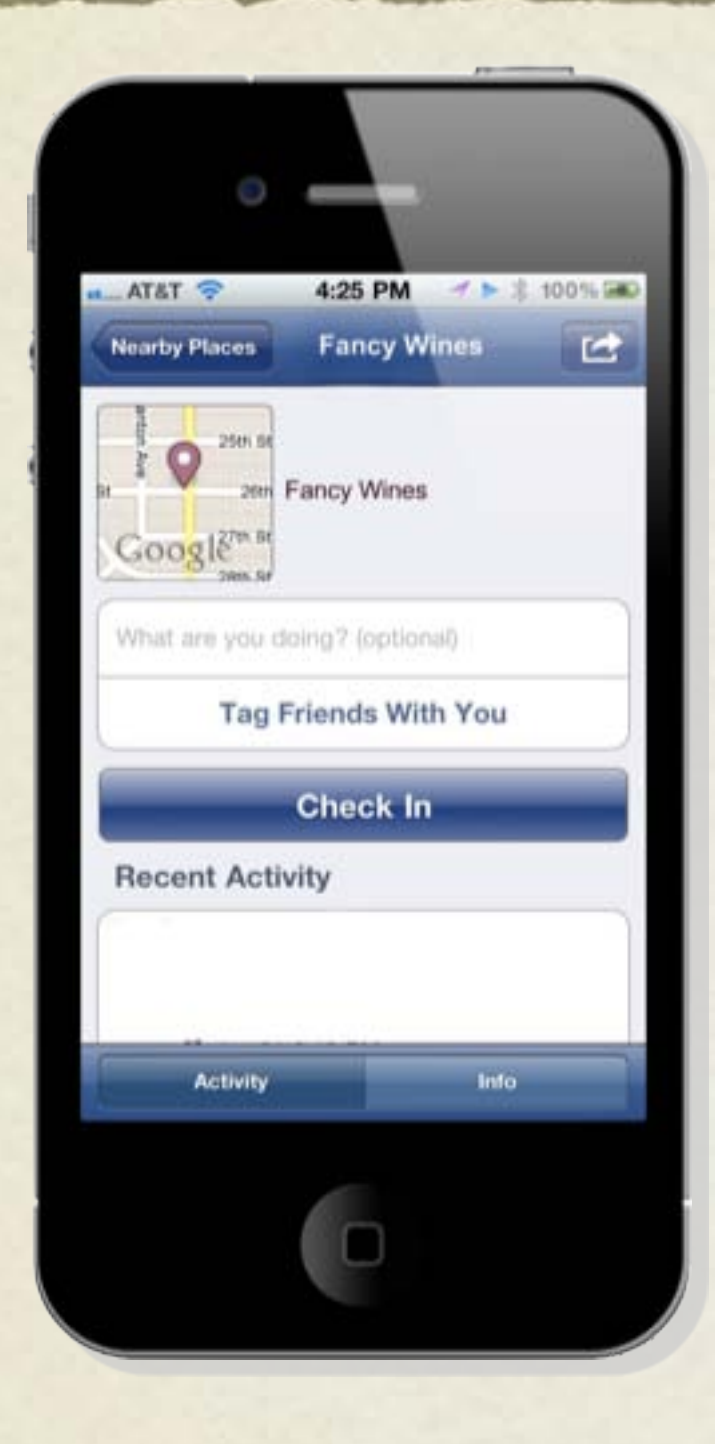

## Users can add a status and tag friends with their Check-In.

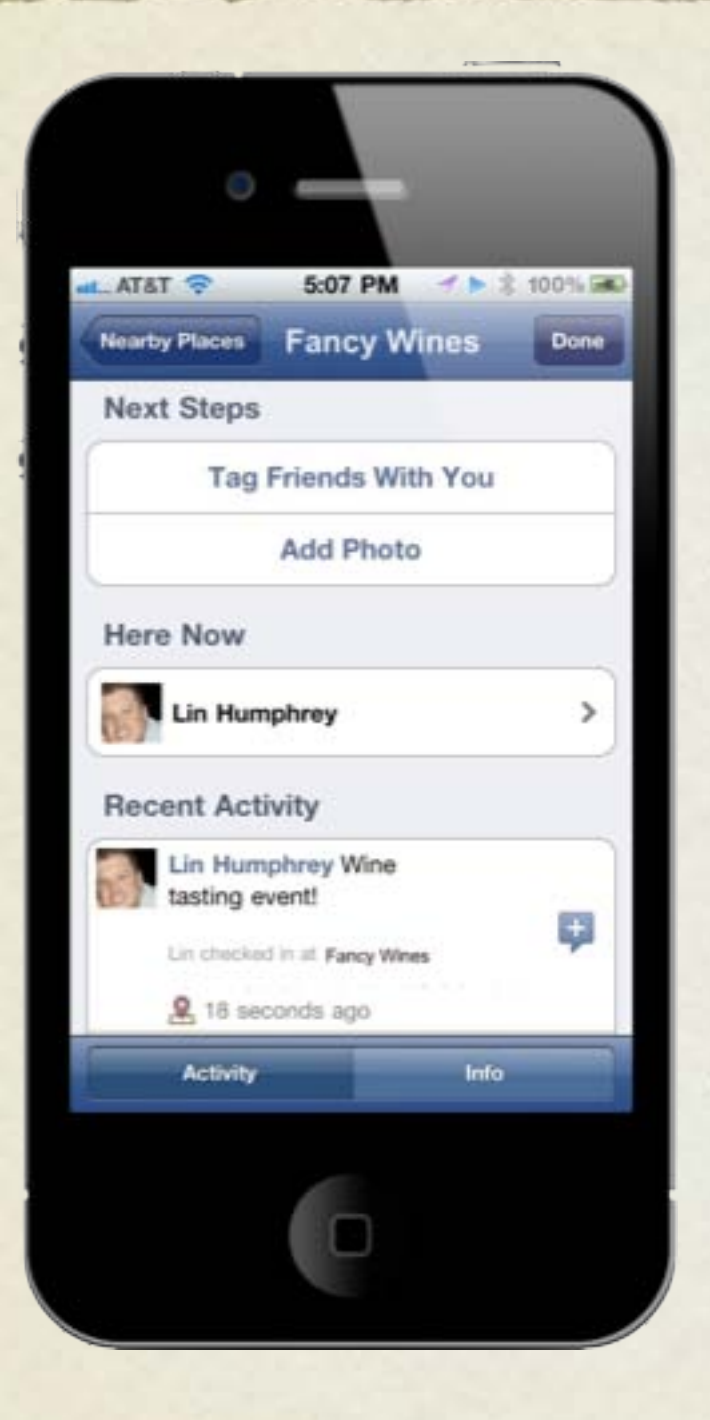

## Photos can be added and recent check-ins by friends are shown.

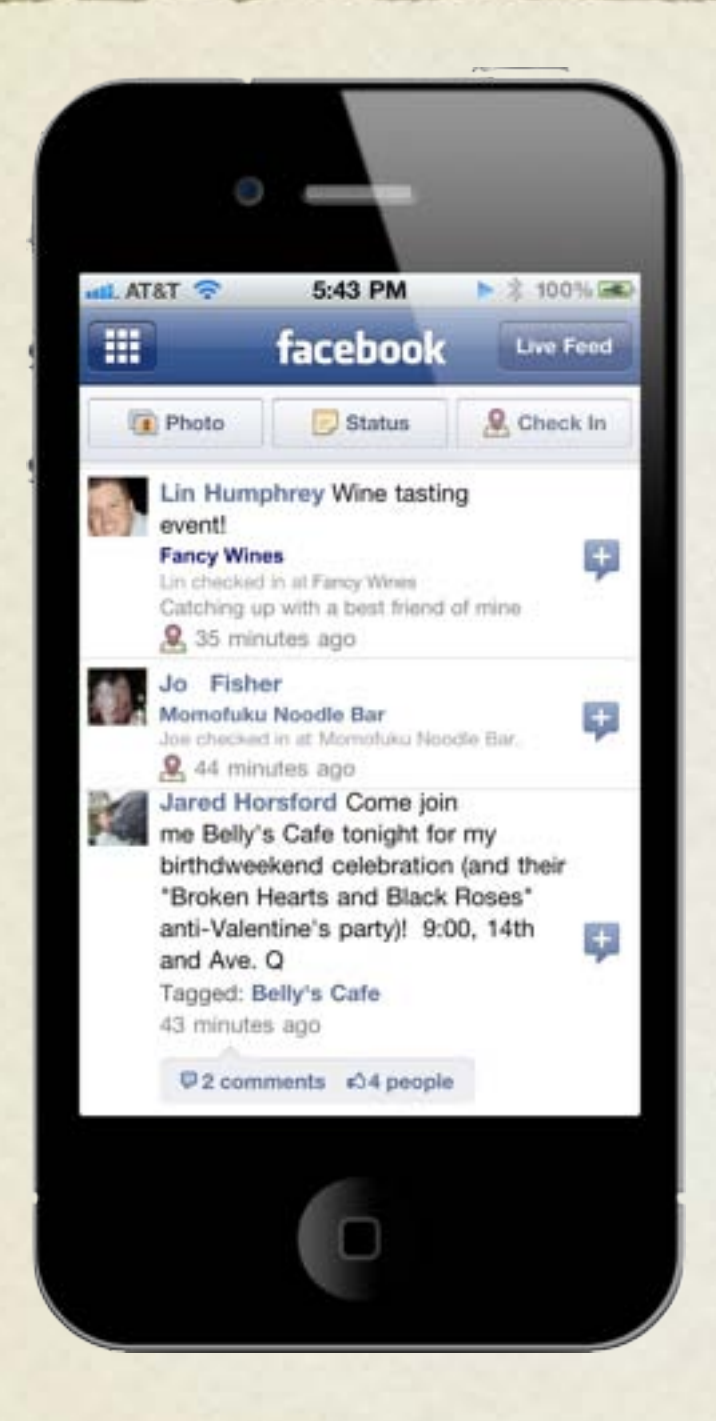

### Check-ins show up on Facebook web and mobile versions.

![](_page_22_Picture_3.jpeg)

### How to manage Facebook Places

![](_page_23_Picture_2.jpeg)

- Step 1: Claim your Facebook Places page with  $\bullet$ Facebook
- Step 2: Merge the Places page with your existing Facebook page!
- Step 3: Remind people to check-in using  $\begin{array}{c} \bullet \\ \bullet \end{array}$ Facebook Places.
- Step 4: Put a Facebook Deal in place to encourage frequency to your business.

### How to manage Facebook Places

![](_page_24_Picture_1.jpeg)

- Step 1: Claim your Facebook Places  $\bullet$ page with Facebook.
- Search for your business name in  $\bullet$ the Search Box.
- Click "Is this your business?" $\begin{array}{c} \bullet \\ \bullet \end{array}$

### How to manage  $\blacktriangleright$  Facebook Places

### Is this your business?

![](_page_25_Picture_2.jpeg)

### Claim Your Business

- Claiming this Place will turn it into a Facebook Page, allowing you to post updates to people who like the Page, update your business information, and more.
- . Places can only be claimed by official representatives.

I certify that I am an official representative of East Bay Optometry

### Verify by phone

To protect your business listing on Facebook, we need you to answer a quick call to verify your business phone number.

1. Be prepared to receive a call from Facebook at: 15555555555

Does an automated phone system answer your calls?

Is this the wrong number?

2. Listen for a 4-digit PIN. You will need to enter this verification PIN in the next step.

You understand that, to validate you as an administrator for this Facebook Page, Facebook will use an autodialer to place a prerecorded message telephone call to the number listed above. You consent to such call, accept any charges that may result from such call and represent to Facebook that you have the authority to do

> Cancel Call me now

Continue

Cancel

![](_page_25_Picture_15.jpeg)

- Step 1: Claim your Facebook Places page with Facebook.
- Search for your business name in the  $\bullet$ Search Box.
- Click "Is this your business?"  $\bullet$
- Enter phone number for a verification call \.
- Provide Facebook with the code  $\bullet$ provided by the automated message. The page is YOURS!

### How to manage **NA Facebook Places**

### **Success**

You've successfully claimed this Place

### Just one more thing...

We noticed that you already administer a similar Page. Merge it with your claimed Place to upgrade your Page with an updated design, maps, Check-ins and more. Learn More

![](_page_26_Figure_5.jpeg)

Merged Page:

![](_page_26_Figure_7.jpeg)

This Place can be merged with the following Page:

![](_page_26_Picture_9.jpeg)

### **Fancy Wines**

Local Business -555 Fake Address, Winetown, TX, 75555

> Continue without merging **Merge**

Step 2: Merge your Facebook Places page with your brand page

This consolidation creates a single page for your business.

If Facebook prompts after claiming the Facebook Places page, simply click merge.

If Facebook does not prompt, click "Merge with an existing page" at the bottom left side of the Places page.

![](_page_27_Picture_0.jpeg)

### How to manage Facebook Places

![](_page_28_Picture_1.jpeg)

### **Fancy Wines**

Do you use Facebook Places? Be sure to check in when you visit! It's a great way to let your friends to know they should join you at one of our events!

10 minutes ago · Like · Comment · Promote

![](_page_28_Picture_5.jpeg)

![](_page_28_Picture_6.jpeg)

- Step 3: Encourage your fans to check in.
- Your page now shows any check-ins made on mobile.
	- This encourages people to visit your business and join their friends. This is a GREAT social endorsement on mobile and web!

![](_page_29_Picture_0.jpeg)

### How to manage Facebook DEALS

![](_page_30_Picture_1.jpeg)

Customer view before check-in 50% off any dinner special (Limit 1 per customer) Check in 2 times to claim Customer view after check-in 50% off any dinner special (Limit 1 per customer) Present this screen to cashier Expires in 3 hours  $\cdot$  1 / 100 **Check in TO THIS BUSINESS ON** facebook and get a special deal

Train your staff on the benefits offered and how to know someone qualifies.

Brown typeface means the offer has not been unlocked.

Green means that the customer has satisfied the requirement to redeem the offer.

![](_page_31_Picture_0.jpeg)

### Facebook Advertising:

Paid Ads to Win Fans

- Ads show up to Facebook users who match the profile you are targeting .
- Ads are created in an online tool and are simple to launch.
- Each step of the process drills down to a better target you specify.

![](_page_32_Picture_4.jpeg)

- Targeting criteria includes geographic area, age  $(21+)$ , and gender.
- Choose wine-related interests to better target potential fans.
- As you add criteria, the total reach of your ad goes down (as shown on right of page).

![](_page_33_Picture_4.jpeg)

### **Connections on Facebook**

Con

Frier cont

• Target users who are fans of your other FB pages.

- Ads can be tailored to birthdays or relationship status (singles events).
- Education and workplace can also be targeted.

![](_page_34_Picture_46.jpeg)

### **Advanced Demographics**

![](_page_34_Picture_47.jpeg)

- Set a daily budget and an end date.
- In advanced mode, choose either CPC (cost per click) or CPM (cost per 1000 impressions)
- You cannot exceed your budget--you have absolute control.

![](_page_35_Picture_47.jpeg)

**Place Order** 

**Review Ad** 

# facebook. Marketing

## Questions?